## Выписки, отчеты, приложения направленные финорганом

1. В программном комплексе "Бюджет-web" или "Бюджет-Смарт " в папке "Отчеты, Выписки" открыть документ "Выписки, отчеты, приложения направленные финорганом".

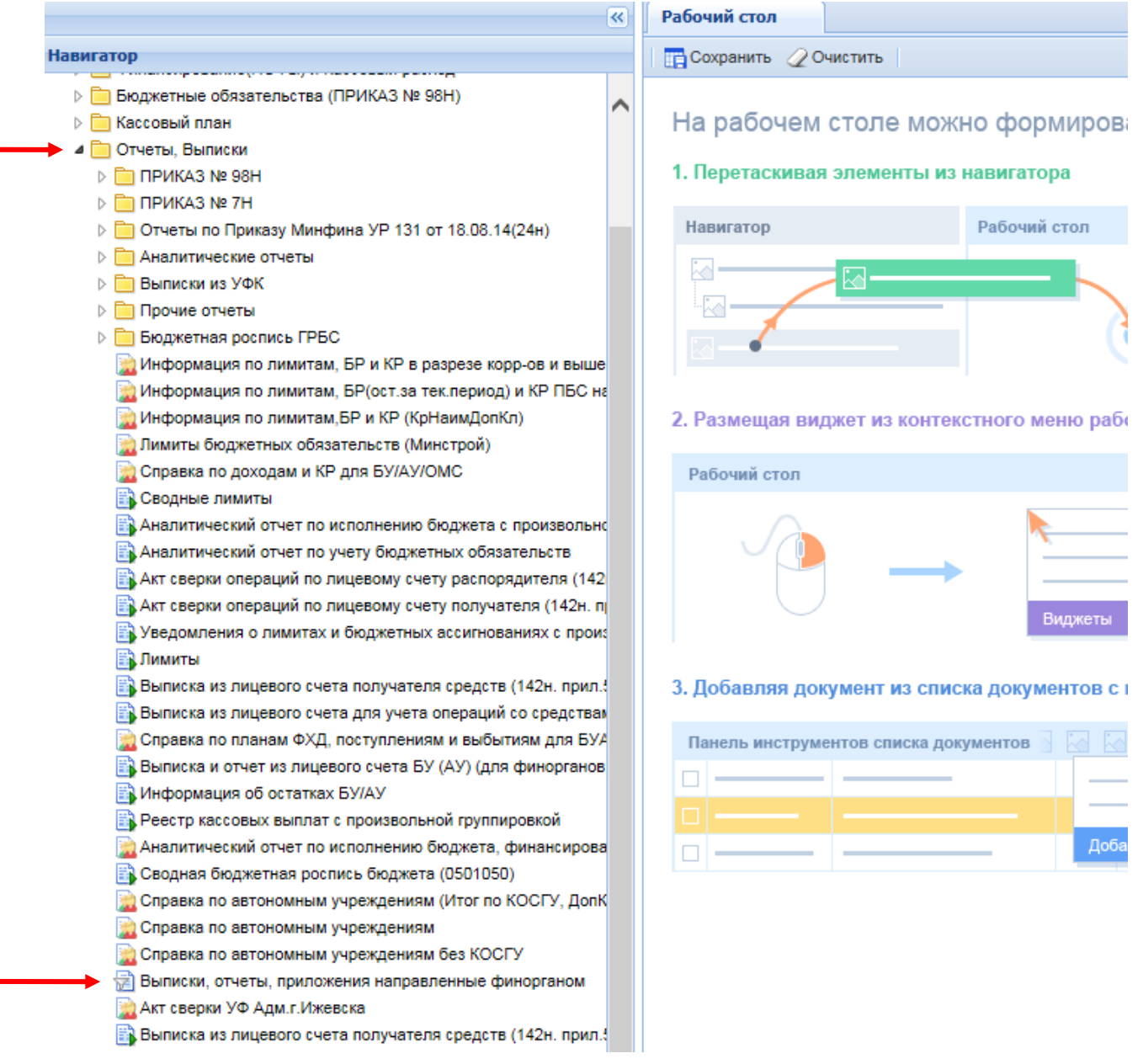

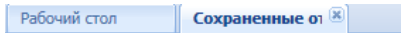

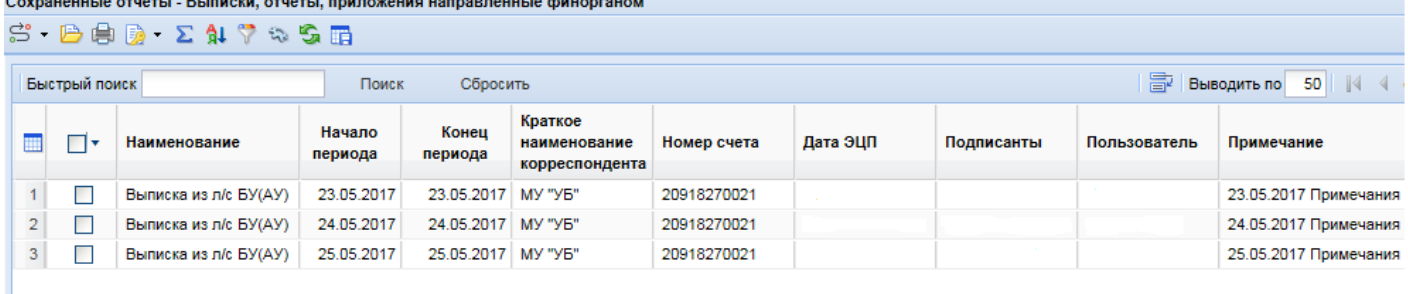

Рекомендуем Вам настроить расположение колонок в следующем порядке:

**Наименование** - наименование сохраненного отчета/файла. **Начало периода** - дата начала периода, за который получена выписка (отчет).

**Конец периода** - дата конца периода, за который получена выписка (отчет). **Краткое наименование корреспондента**- корреспондент, чьи данные показаны в отчете.

**Номер счета** - номер лицевого счета, по которому сформирована выписка (отчет).

**Дата ЭЦП**- дата и время подписания электронной подписью

**Подписанты** - владелец электронной подписи

**Пользователь** - автор отчета

**Примечание** - дополнительная информация к отчету (проблемы определения принадлежности к корреспонденту, период, произвольный текст).

В списке сохраненных отчетов нужно выбрать выписку (отчет) за определенный день и открыть его:

1) двойным кликом "мыши" на отчете

2) или отметить (выделить) отчет и нажать на панели инструментов значок

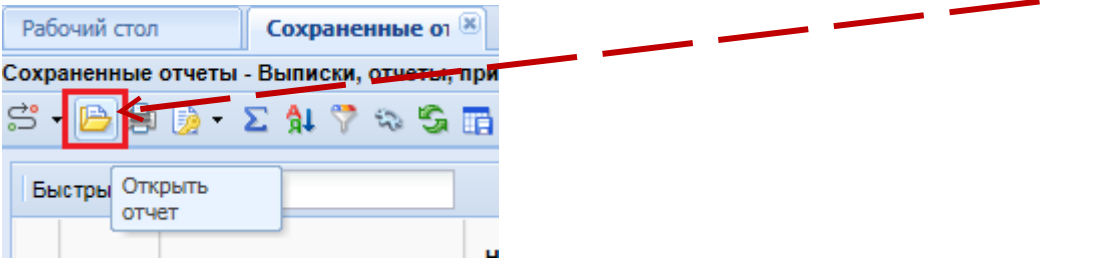

Видимость сохраненных отчетов ограничивается датой сохранения отчета (попадание в расчетный период).

Если на экране появляется информационное окно вида (для бюджет-веб):

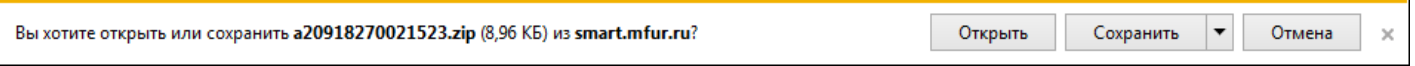

то нужно открыть архив и предложенный .xls файл (файлы).

Для автономных и бюджетных учреждений открывается 1 файл (выписка); для получателей и главных распорядителей - 2 файла (выписка и приложение к выписке)

Если в файле выписки присутствуют несколько лицевых счетов, то выводить на печать необходимо всю книгу.

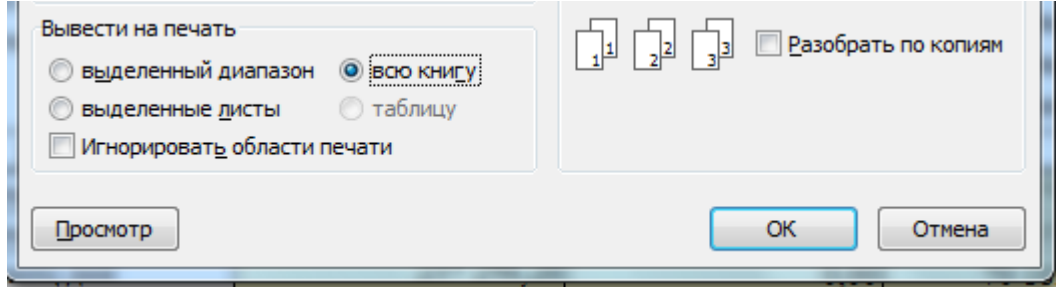